## **Инструкция**

по размещению электронной формы Единого портала государственных и муниципальных услуг (функций) на официальных сайтах образовательных организаций, для направления гражданами и юридическими лицами сообщений и обращений

1. Вход в административный раздел (для примера используется Шаблон № 5):

Редактирование контента на сайте возможно только при условии входа от имени администратора:

В правой части сайта нажмите на значок входа, на экране появится всплывающее окно входа пользователя (Рисунок 1), введите логин и пароль в соответствующие поля и кликните кнопку **«Войти»;**

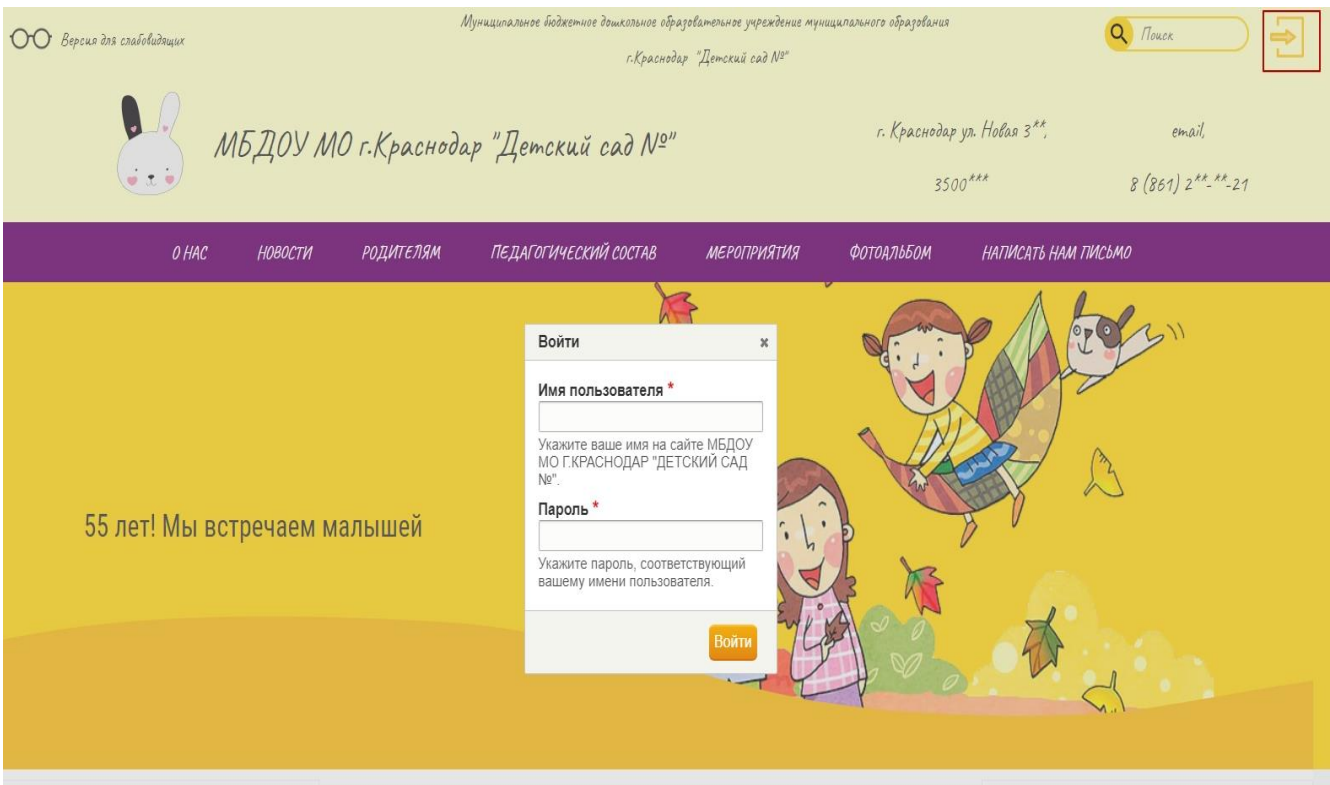

Рисунок 1

2. Зайдите во вкладку «Структура» => «Схема блоков» и выберете вкладку «Добавить блок» (кликните по ней) (Рисунок 2).

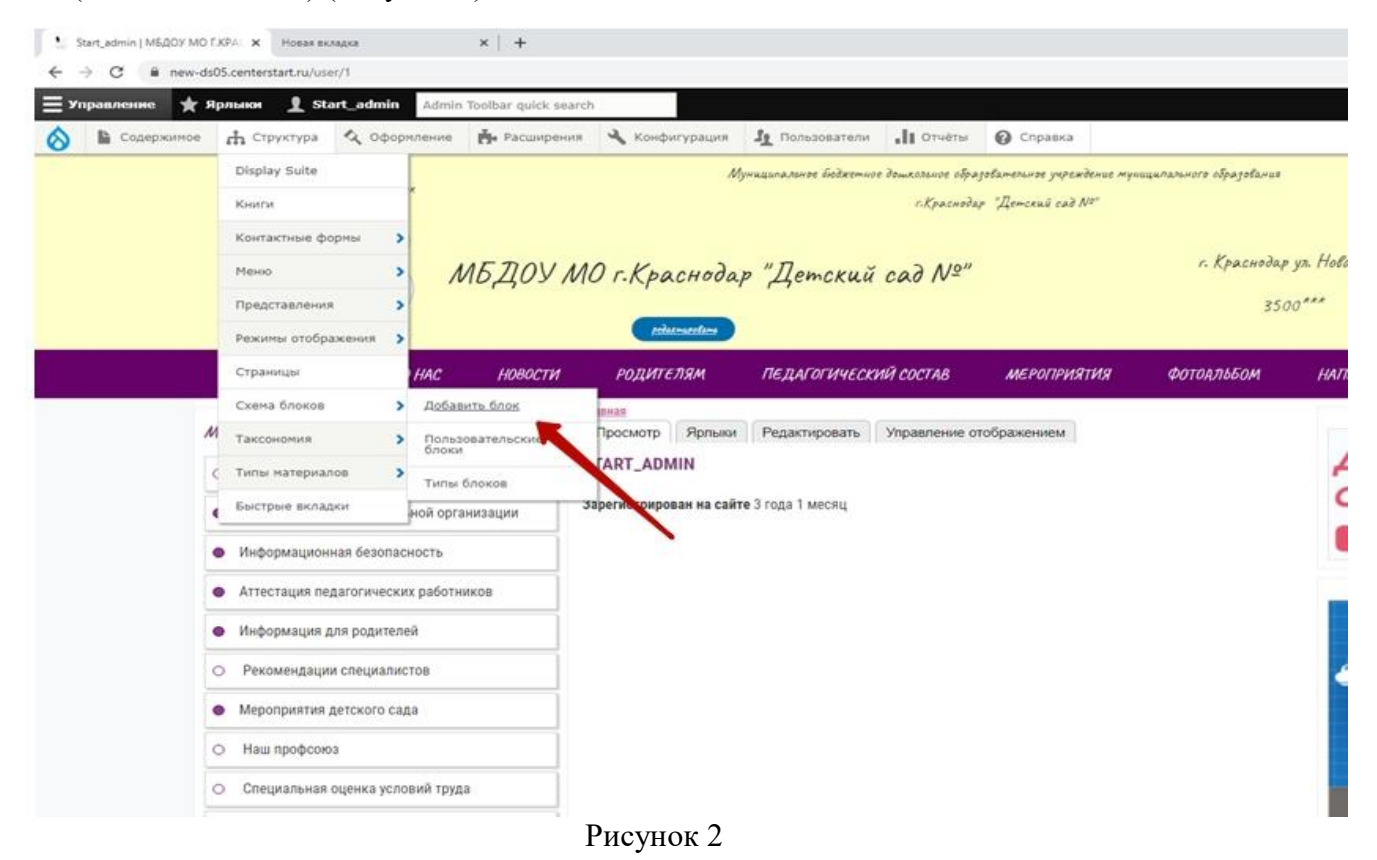

3. В новой вкладке «Добавить блок» необходимо выбрать «Базовый блок» (кликните по нему) (Рисунок 3).

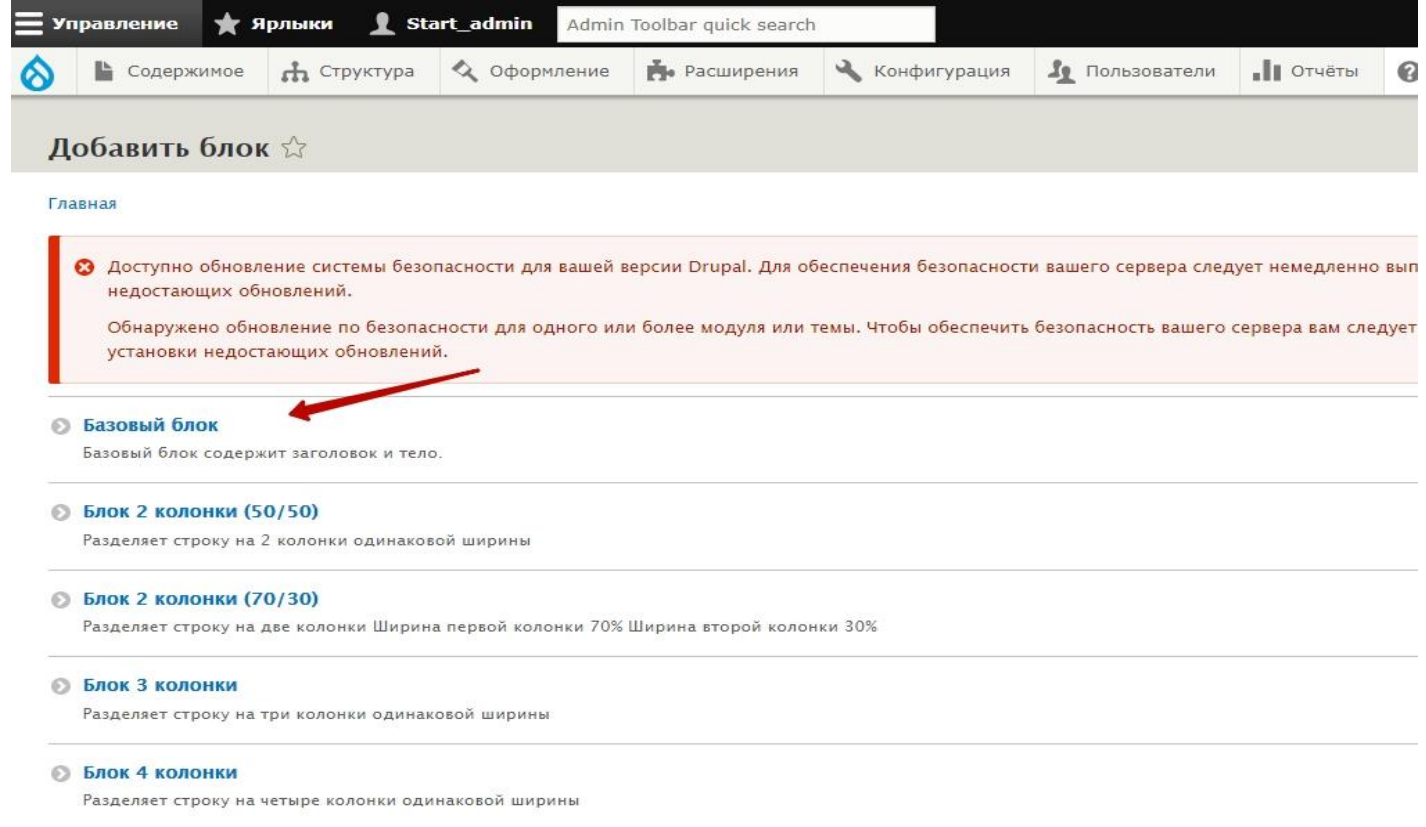

4. В поле «Описание блока» необходимо ввести название будущего блока **Единое окно цифровой связи**.

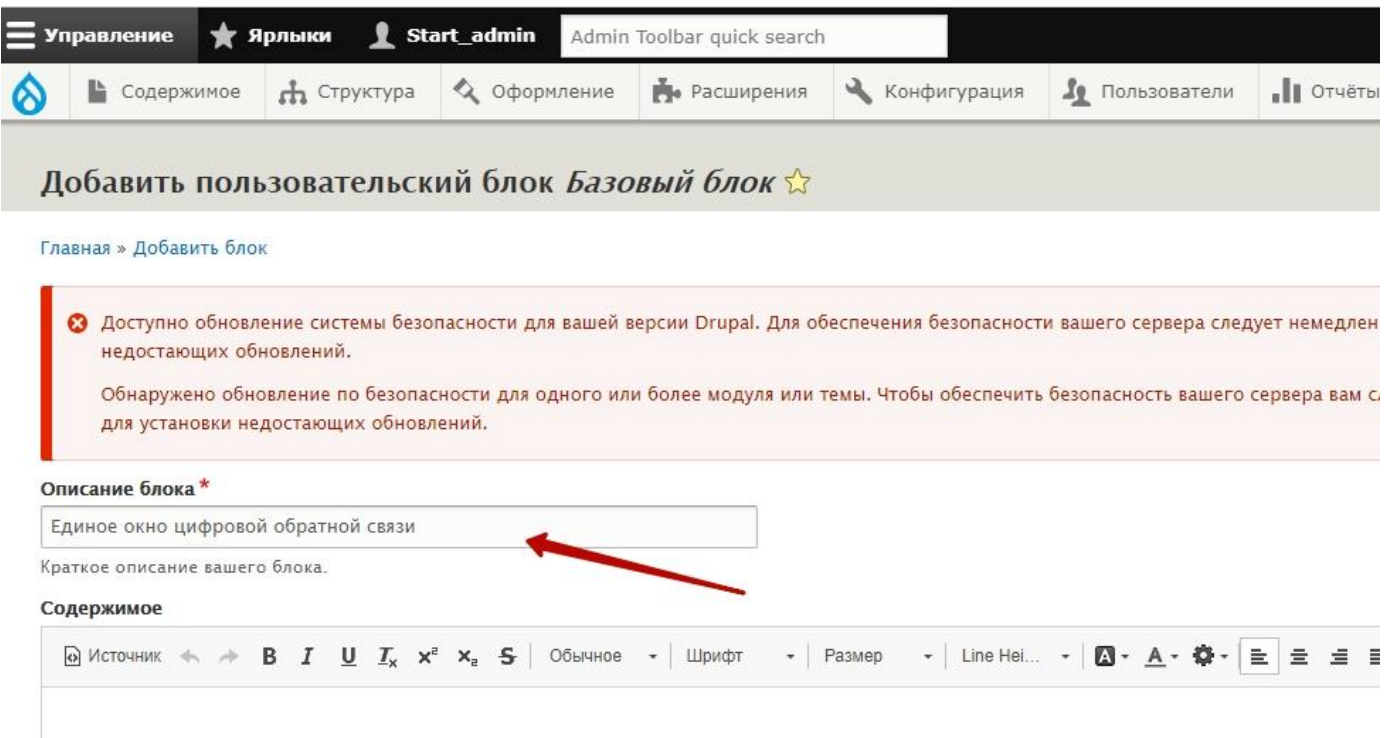

Рисунок 4

Не закрывая вкладку c вашим сайтом, откройте новую вкладку в личный кабинет портала для получения кода виджета.

Получение кода виджета:

- 1. Выберите вариант оформления.
- 2. Нажмите кнопку «Сгенерировать код»
- 3. Нажмите кнопку «Скопировать код»

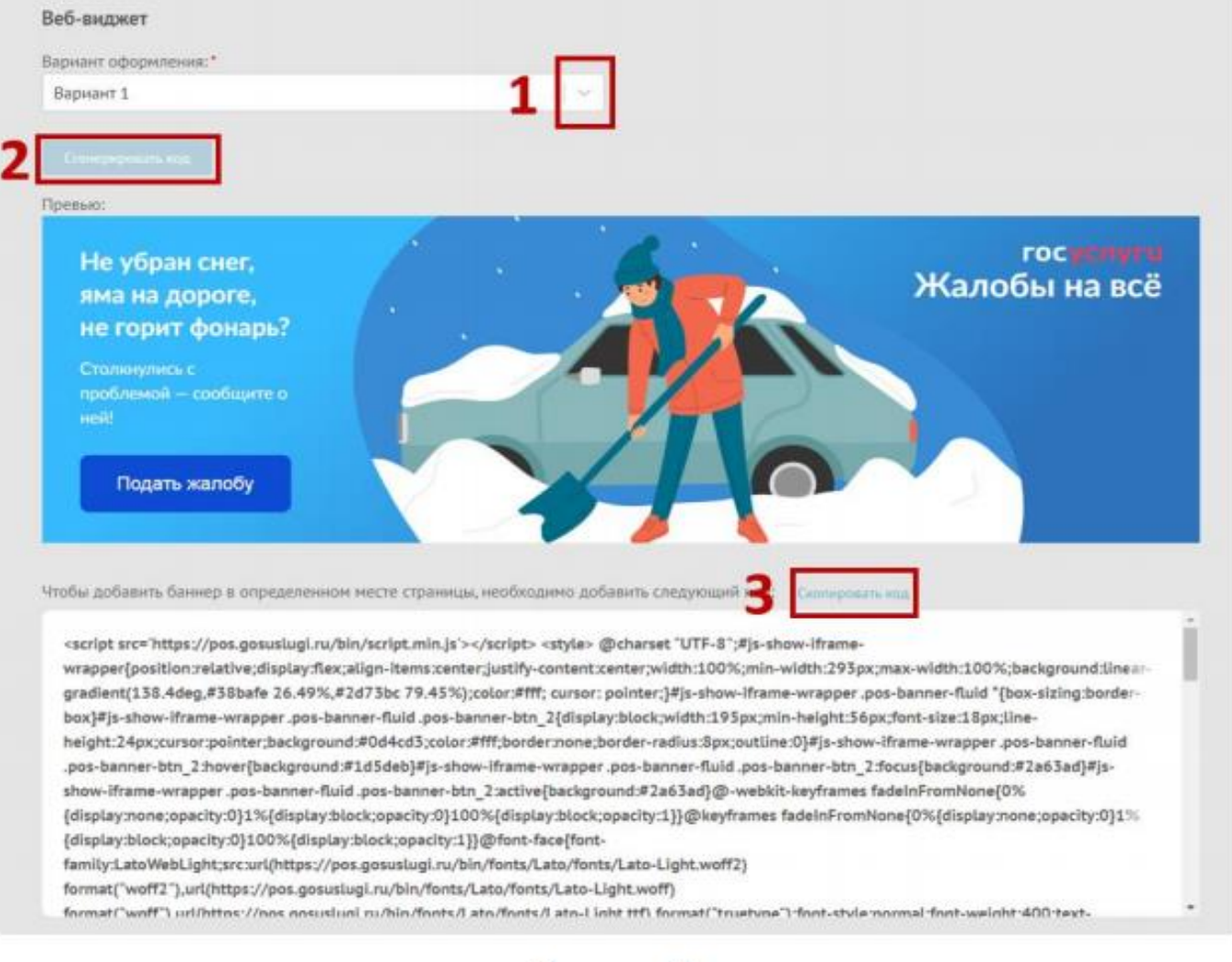

## Рисунок 1.

5. Возвращаемся к админ панели вашего сайта. Кликните по «Источнику», окно ввода данных изменит свой вид. (Рисунок 5).

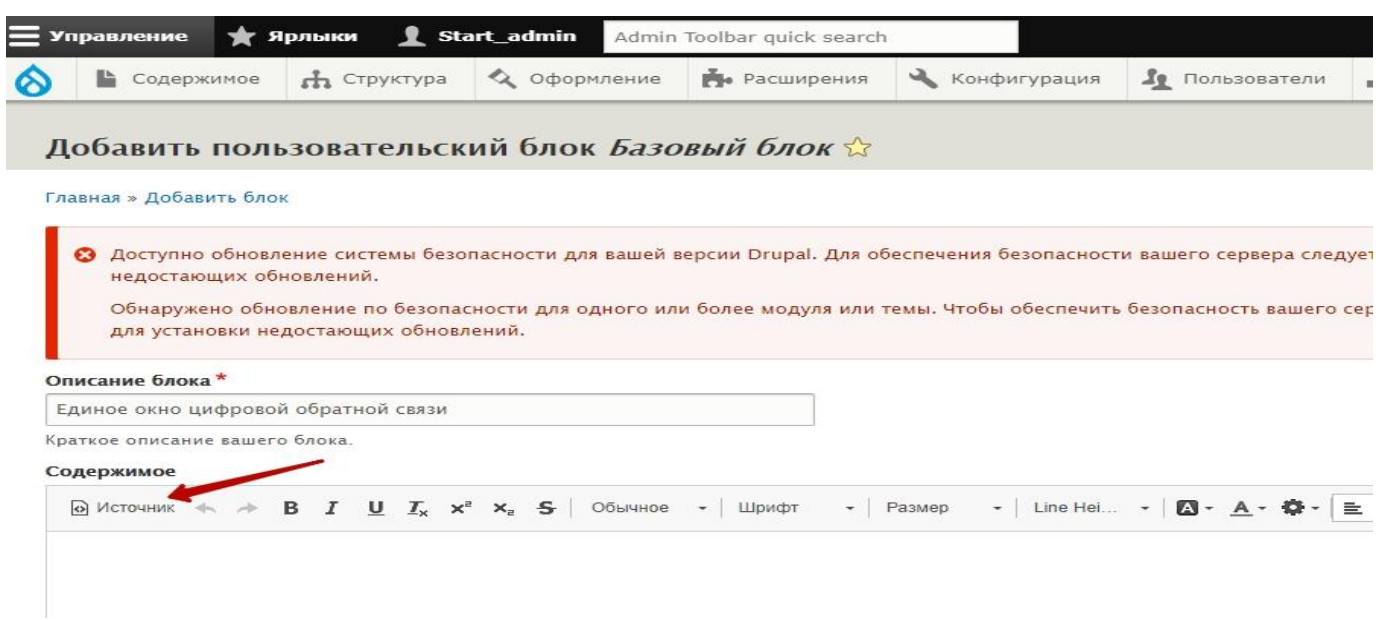

## Рисунок 5

6. Скопированный *абсолютно весь код* вставляем в поле «Источника» (Рисунок 6).

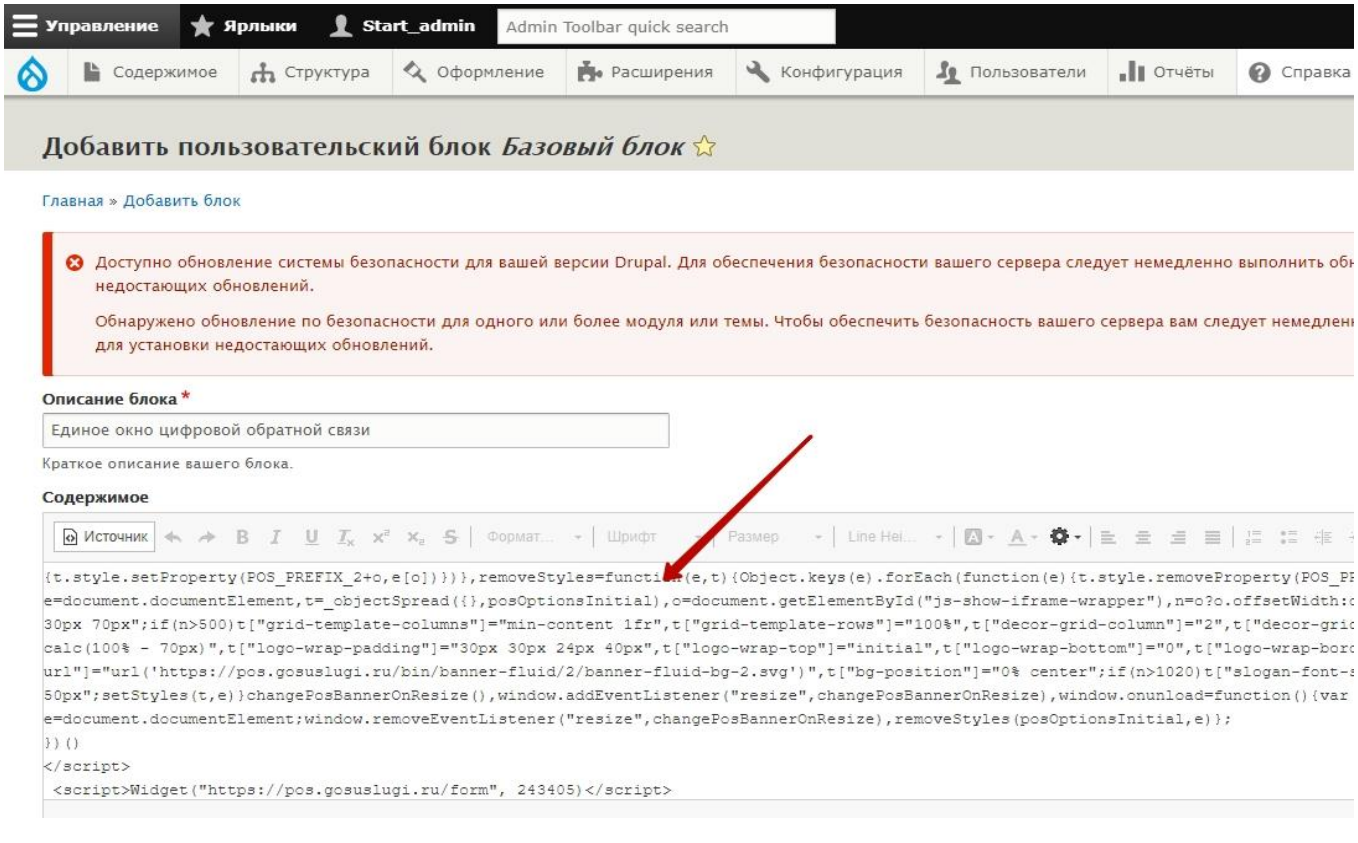

Рисунок 6

7. Клик по кнопке «Сохранить» (Рисунок 7).

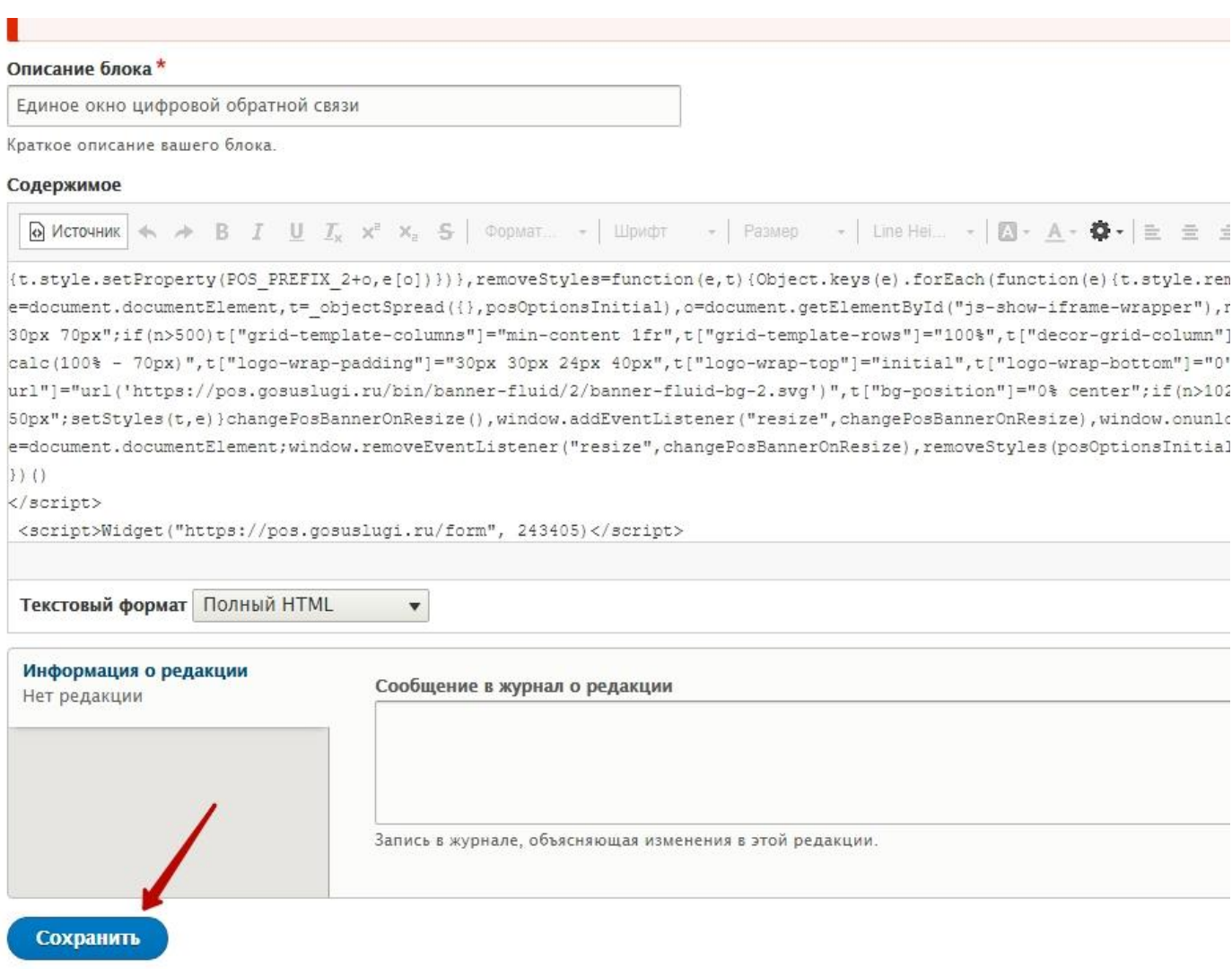

Рисунок 7

Выберите место расположения созданного вами блока.

Для образовательных организаций **«Детский сад»** в поле «Область» выбираем

Левую колонку или Правую (по своему усмотрению) далее => Кликнуть «Сохранить блок» (Рисунок 8).

Для образовательных организаций **«Школа»** в поле «Область» выбираем Содержимое.

далее => Кликнуть «Сохранить блок» (Рисунок 8).

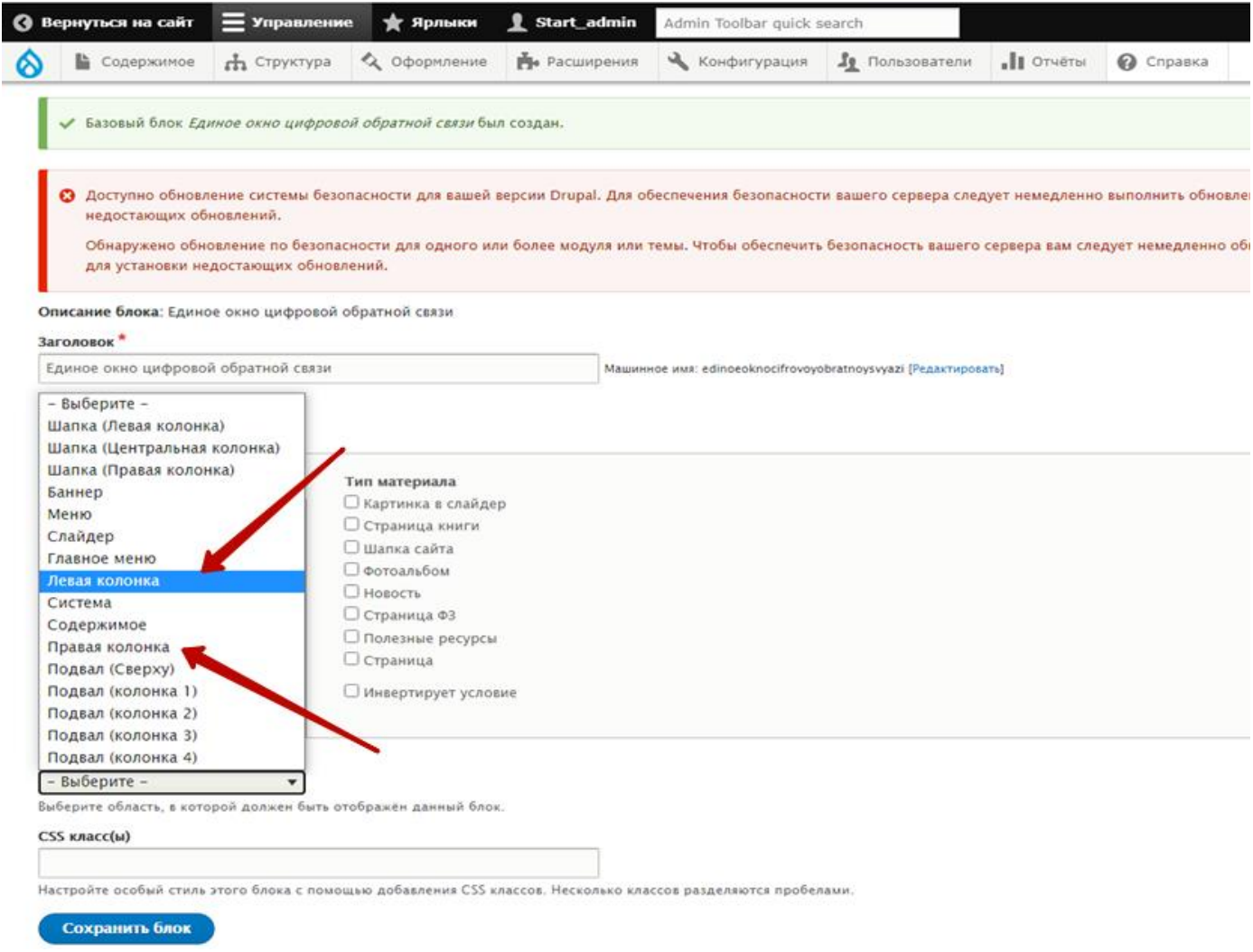

Рисунок 8

Созданный блок **Единое окно цифровой связи** должен располагается по следующему пути:

Структура =>Схема блоков=>**Левая** или **Правая** колонки (Если вы детский сад) или **Содержимое** (если вы школа).

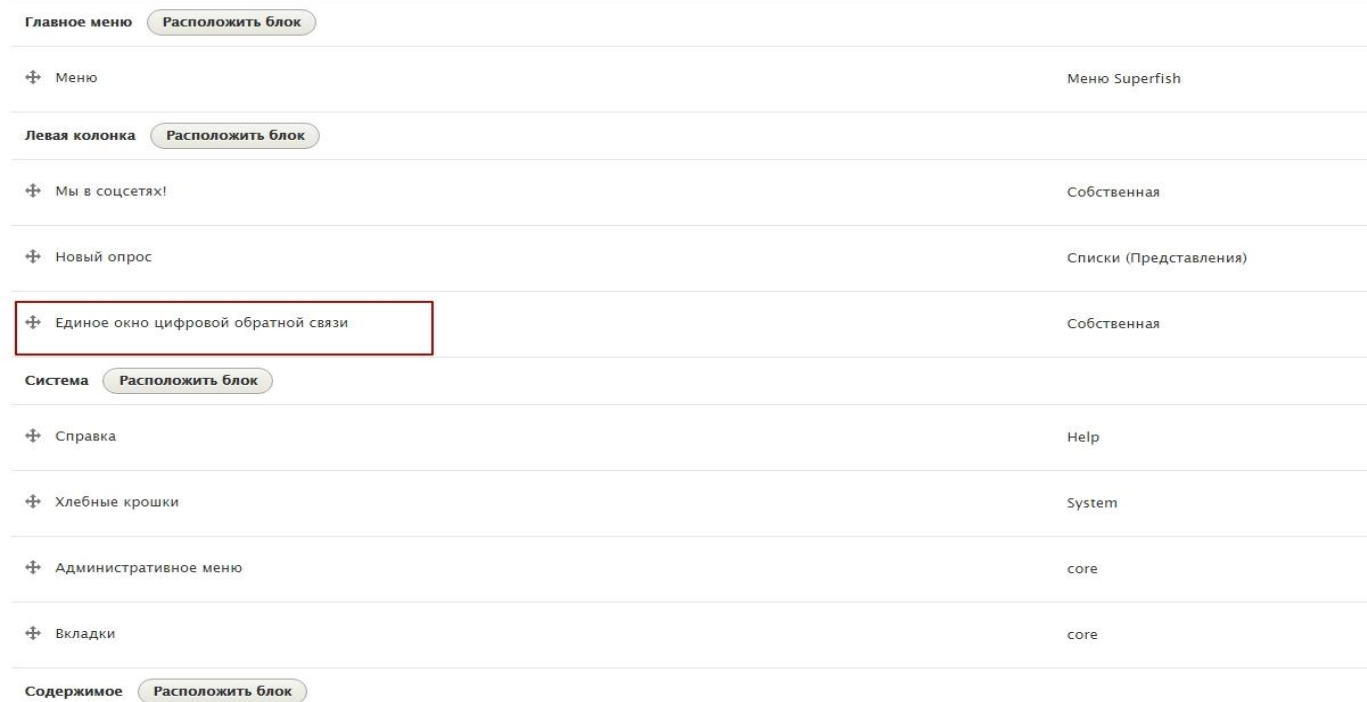

## 8. (Обязательно!)

Для **ОО «Детский сад»,** зажав левую кнопку мыши на крестике нужного вам блока, переместите блок **Единое окно цифровой связи** в самый вверх Левой/Правой колонки (Рисунок 9).

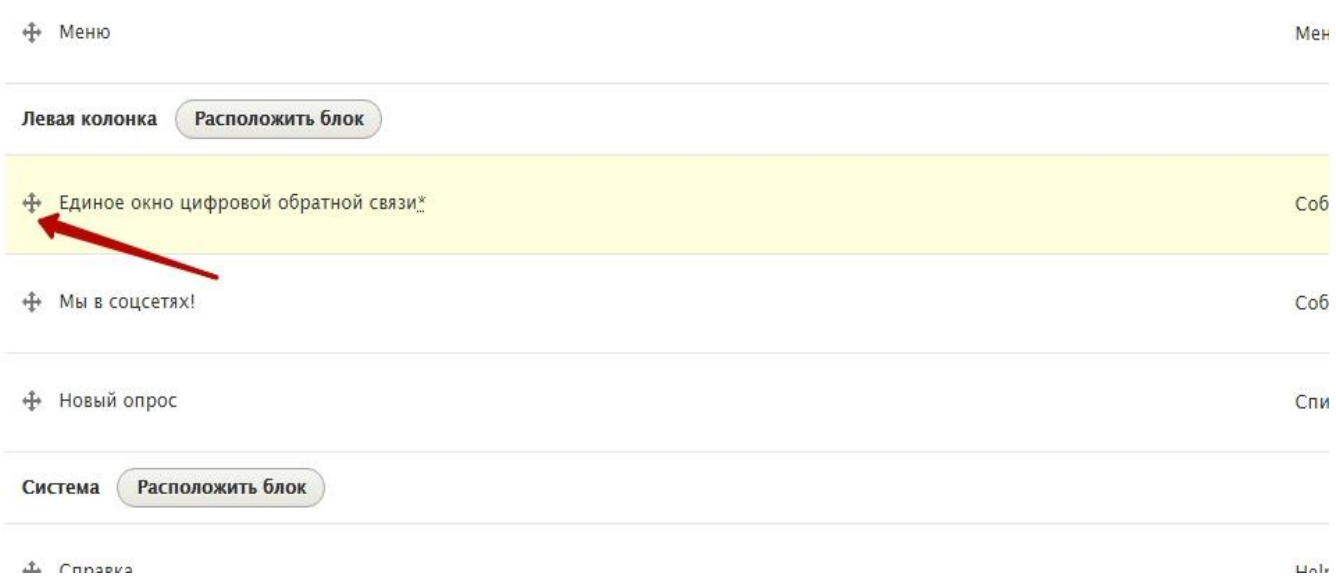

Для **ОО «Школа»,** зажав левую кнопку мыши на крестике нужного вам блока, переместите блок **Единое окно цифровой связи** в самый низ области **Содержимое** (Рисунок 10).

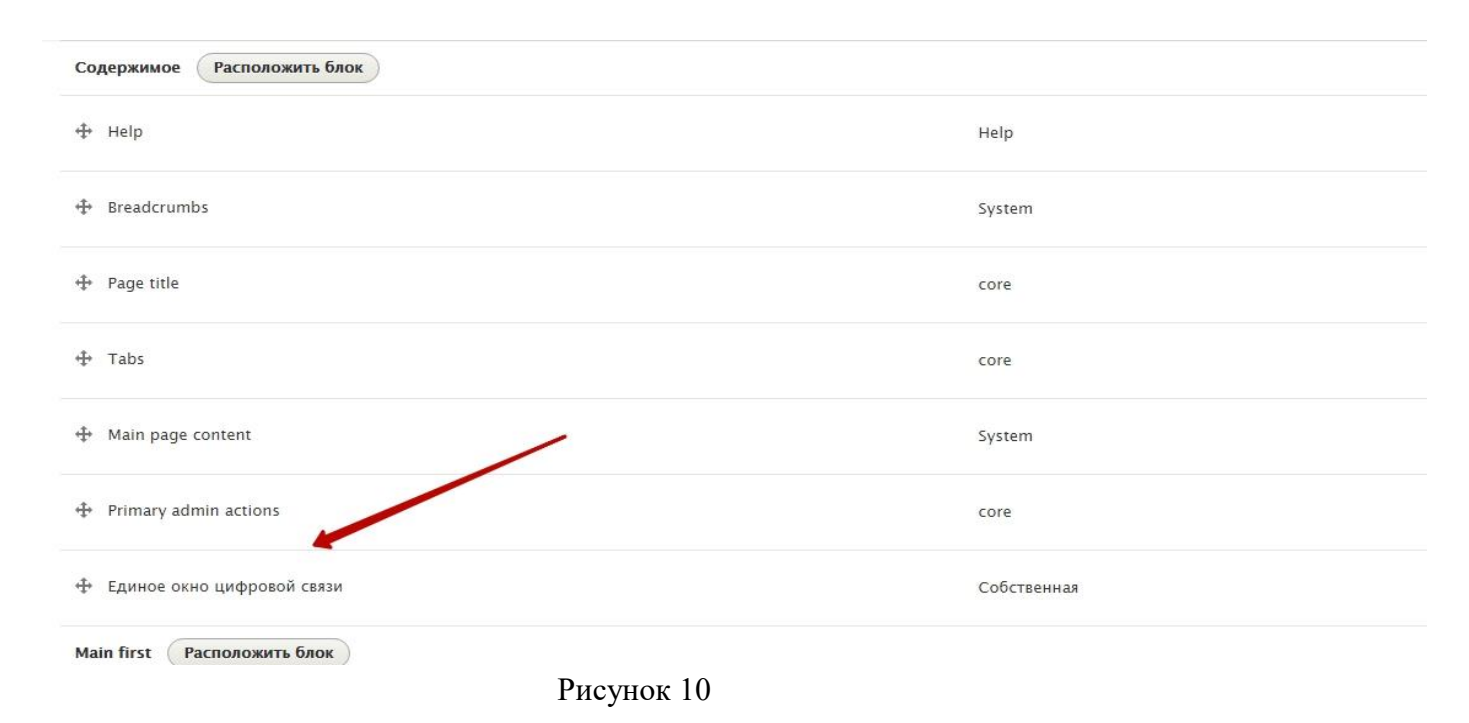

9. Вернитесь на главную страницу сайта. Обновите страницу сочетанием клавиш Ctrl+Shift+R.

10. В случае появления некорректного изображения формы самого виджета (Рисунок 11),

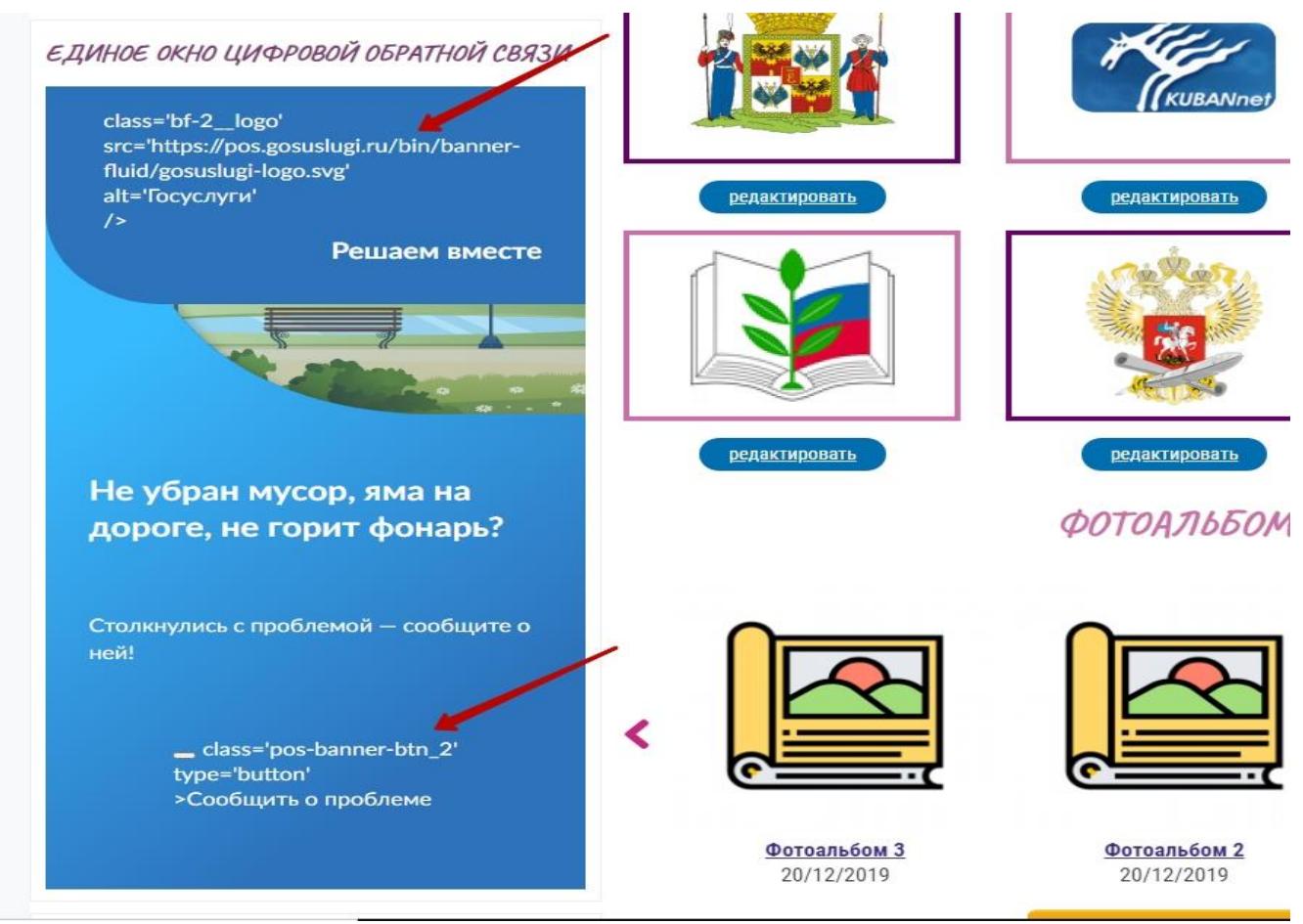

Рисунок 11

необходимо кликнуть по символу редактирования «Карандаш» и выбрать редактировать блок (Рисунок 12).

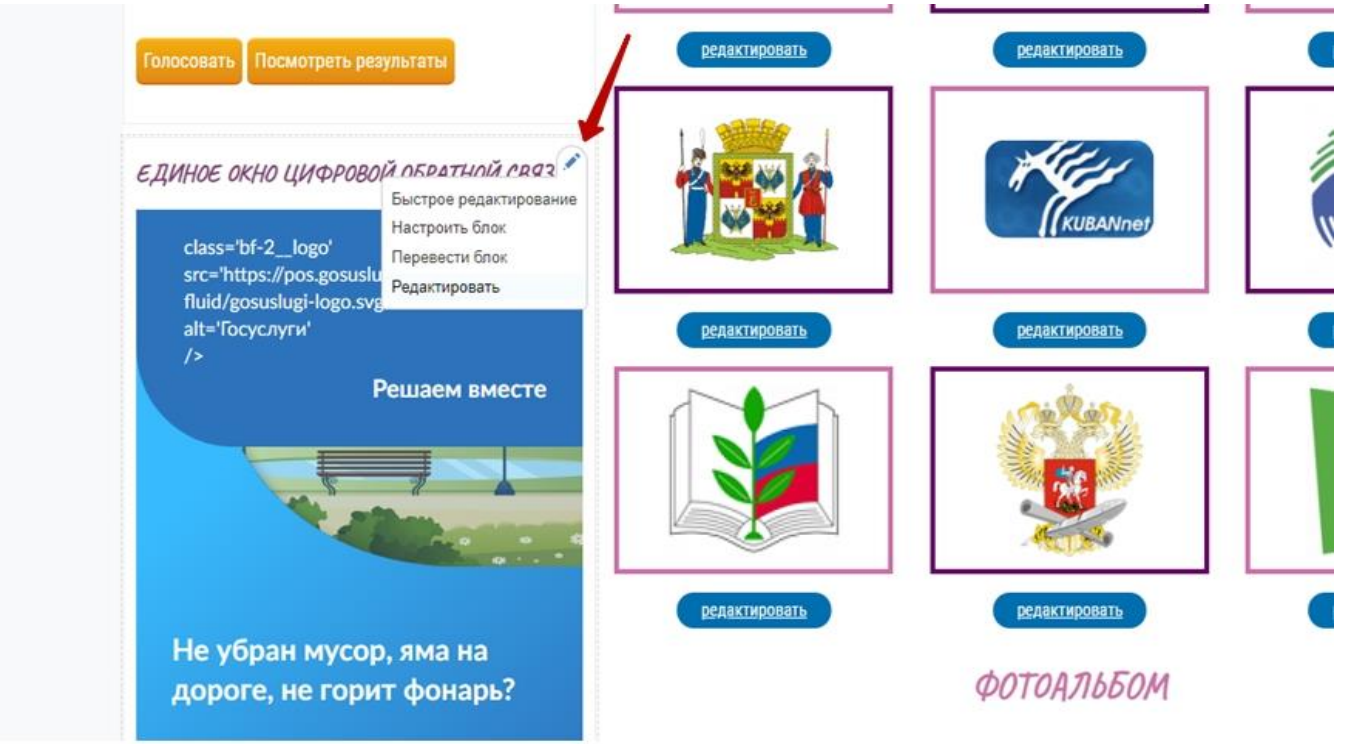

Рисунок 12

11. Далее во вкладке редактировать кликнуть «Сохранить» => Вернуться на сайт.

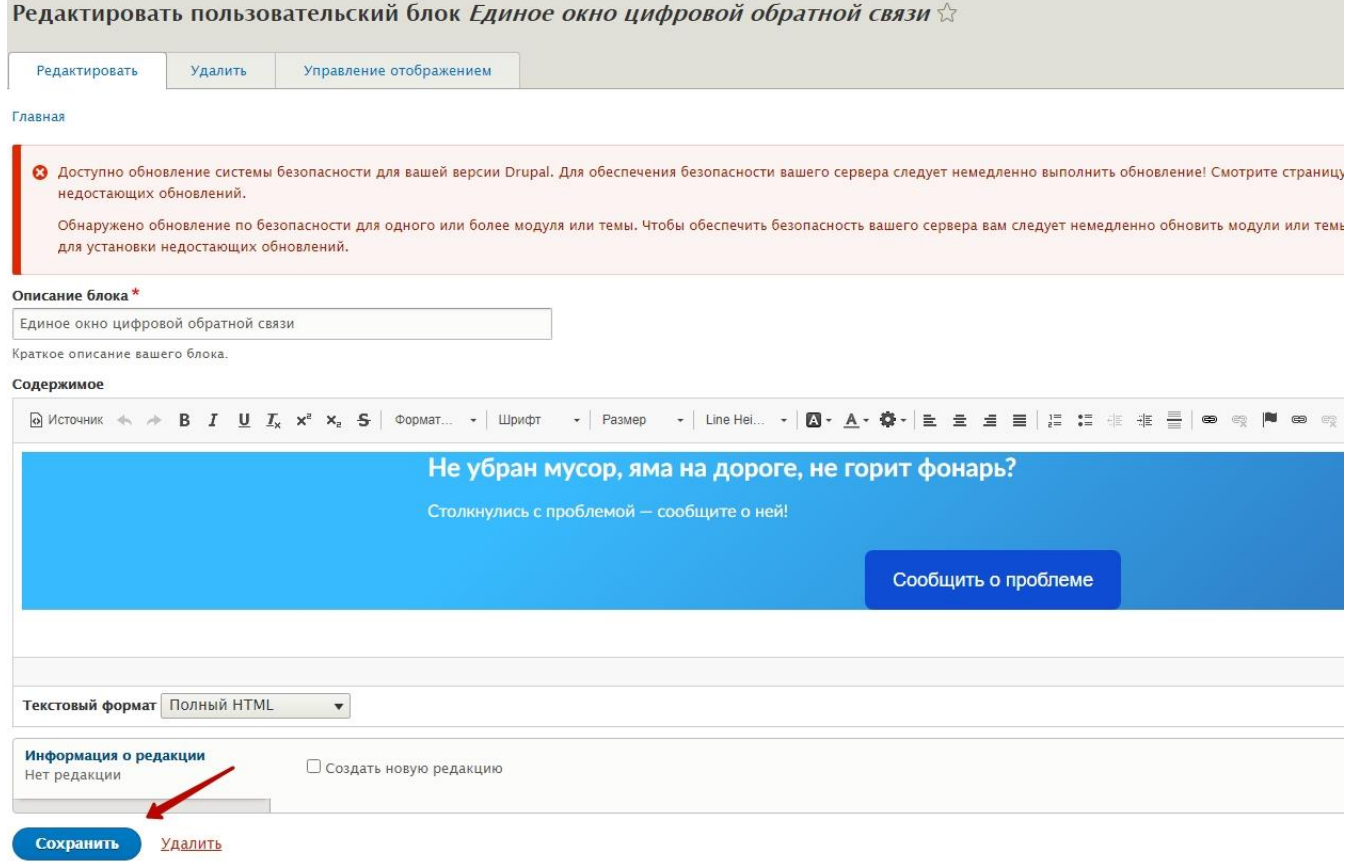

Рисунок 13